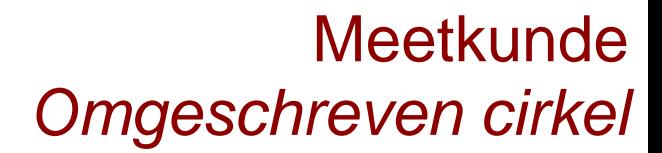

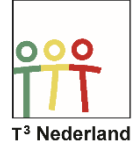

## Hallo,

In deze video laten we jullie zien hoe je met de TI NSPIRE CX meetkundige figuren en hypothesen kan construeren en onderzoeken.

In dit voorbeeld onderzoeken we of bij iedere driehoek de middelloodlijnen elkaar inderdaad in één punt snijden. Open in een document een meetkunde pagina.

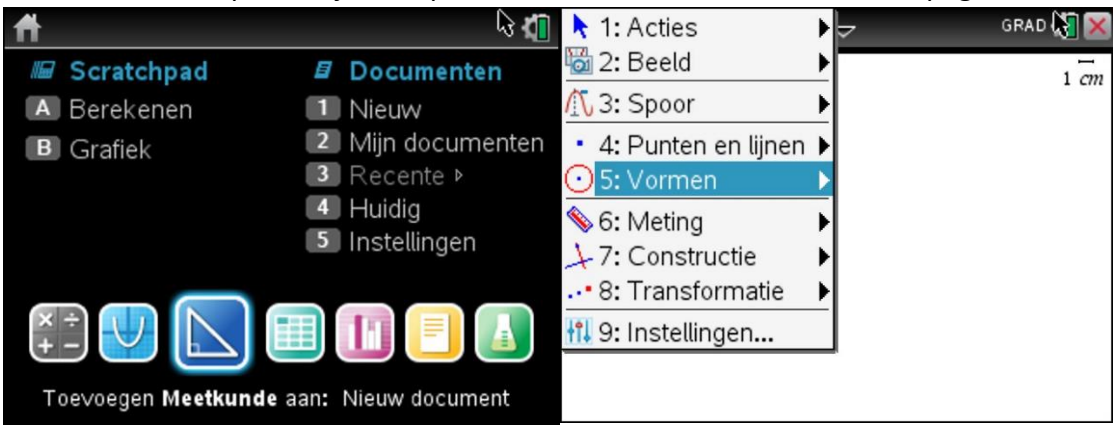

Teken een driehoek door in het menu te kiezen voor een vorm, en vervolgens een driehoek te selecteren.

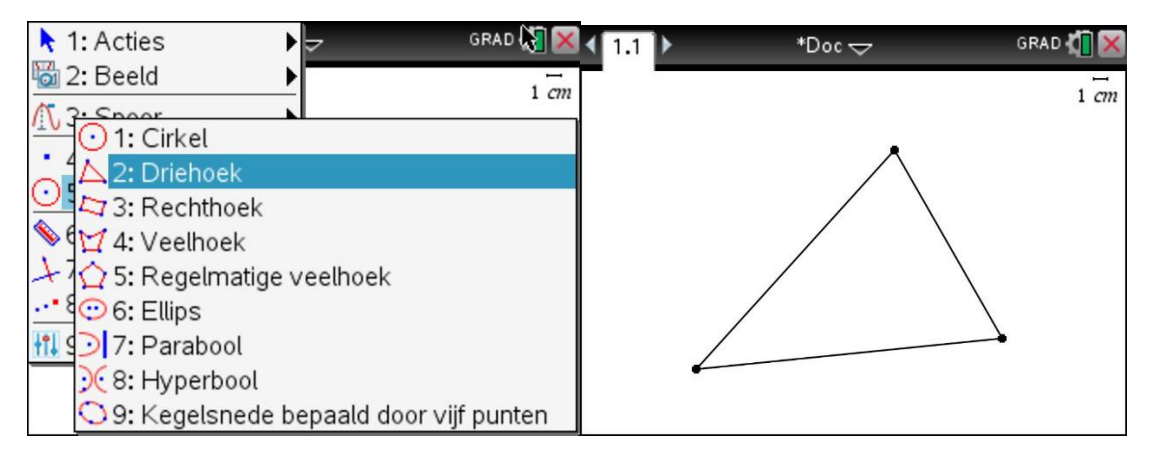

Met behulp van het touchpad en de enter-knop kan je nu drie punten vastleggen. De driehoek wordt automatisch getekend. Om de middelloodlijnen te tekenen kiezen we in het menu voor een constructie, en vervolgens de middelloodlijn.

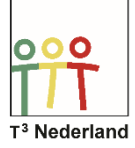

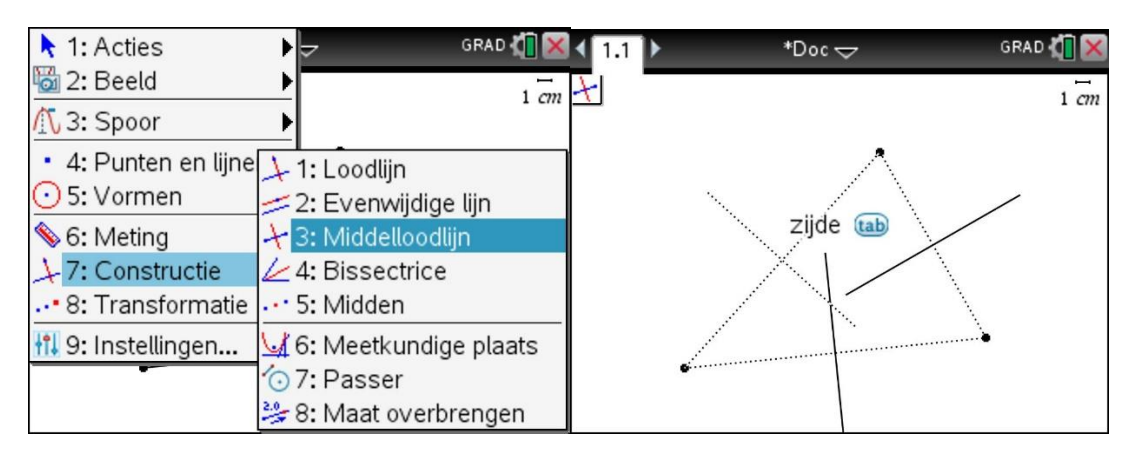

Door met het touchpad de cursor naar een zijde te bewegen kan je deze selecteren, waarna de middelloodlijn wordt getekend. Dit kan je vervolgens ook voor de overige twee zijdes doen.

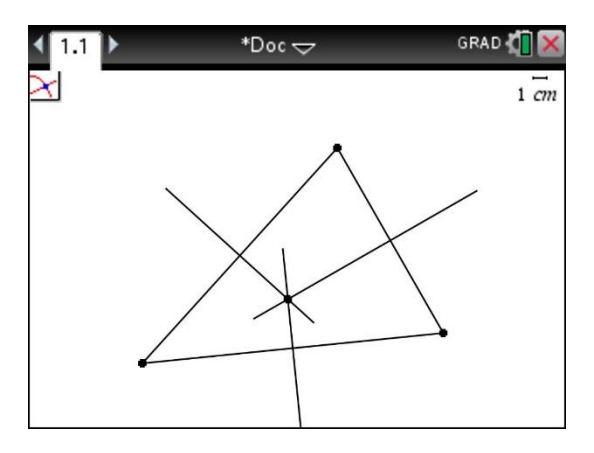

Verleng de middelloodlijnen door met de cursor aan het einde van een lijn te gaan staan. Zodra je het vingertje ziet druk je op het midden van het touchpad tot het grijpende handje verschijnt. Nu kan je de lijn verlengen. Je ziet dat op dit moment de drie middelloodlijnen door één punt gaan. Pak met de cursor een een hoekpunt van de driehoek. Het open handje gaat dicht als je weer wat langer op het midden van het touchpad drukt. Sleep dit punt vervolgens over je scherm en ontdek dat de middelloodlijnen elkaar altijd in één punt blijven snijden.

Een mooie eigenschap van dit snijpunt is dat dit het middelpunt van de omgeschreven cirkel is. Selecteer via menu en vormen een cirkel

Powered by **JU TEXAS INSTRUMENTS** 

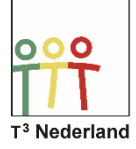

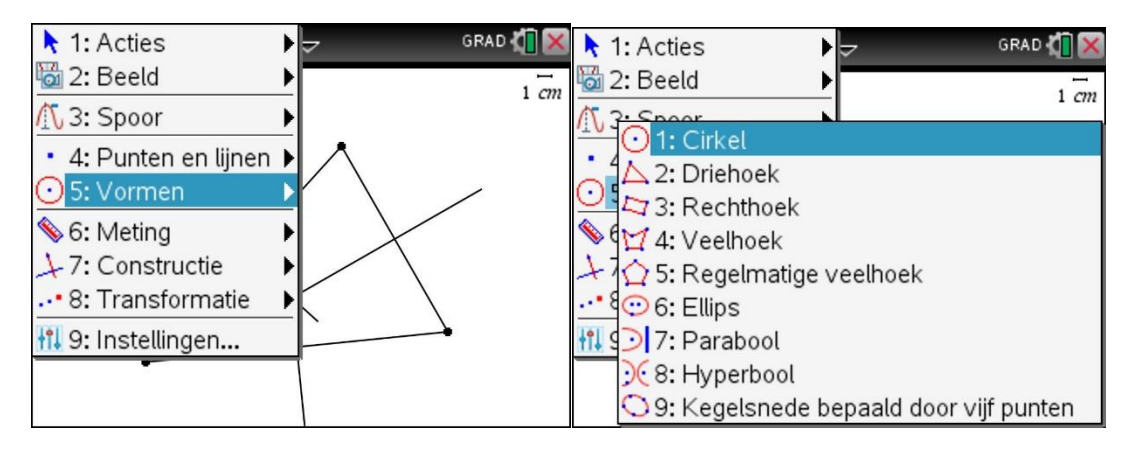

Beweeg de cursor naar het snijpunt en wijs dit aan als middelpunt van je cirkel door op enter te drukken.

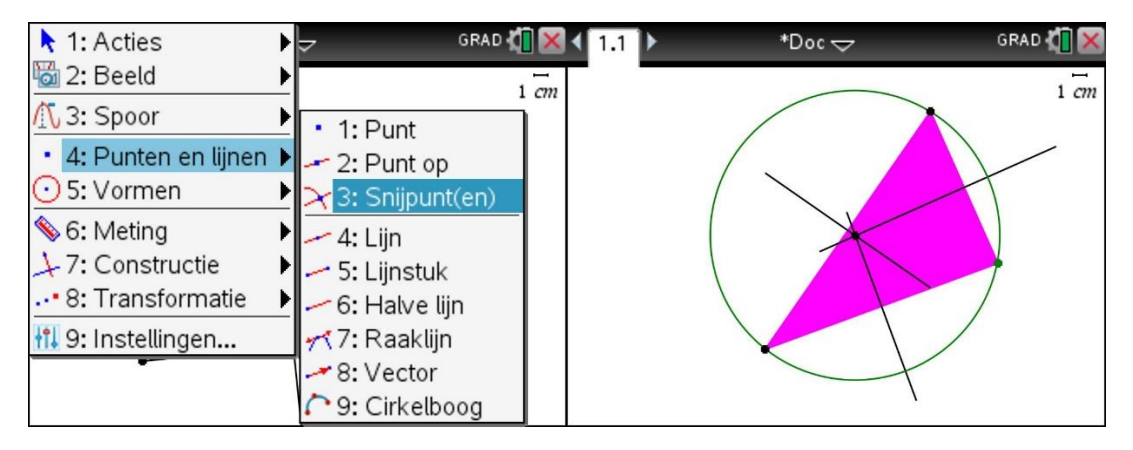

Vervolgens selecteer je op dezelfde manier een hoekpunt van de driehoek om de cirkelboog hierdoorheen te laten lopen.

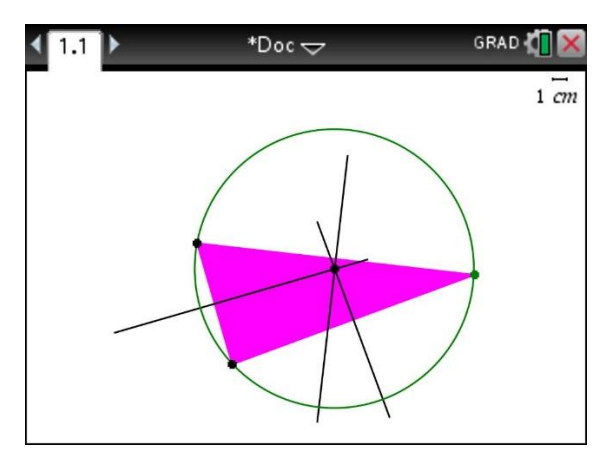

Merk op dat de cirkel nu door alle drie de hoekpunten gaat, ook als je deze punten versleept.

Op deze manier kan je natuurlijk vele andere constructies onderzoeken.

Veel plezier met construeren.